#### **VPN - Pulse Secure (macOS Big Sur 11.0.x)**

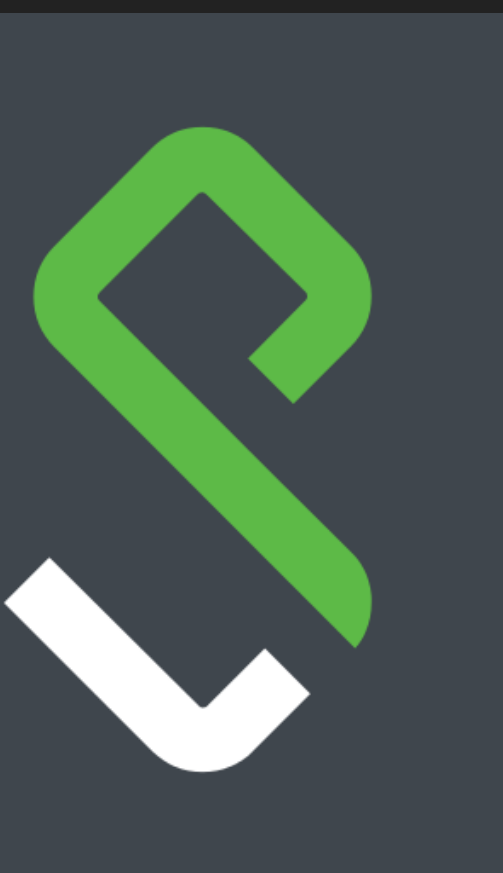

#### **Installer Pulse Secure 1** VPN.UMONTREAL.CA/CAMPUS

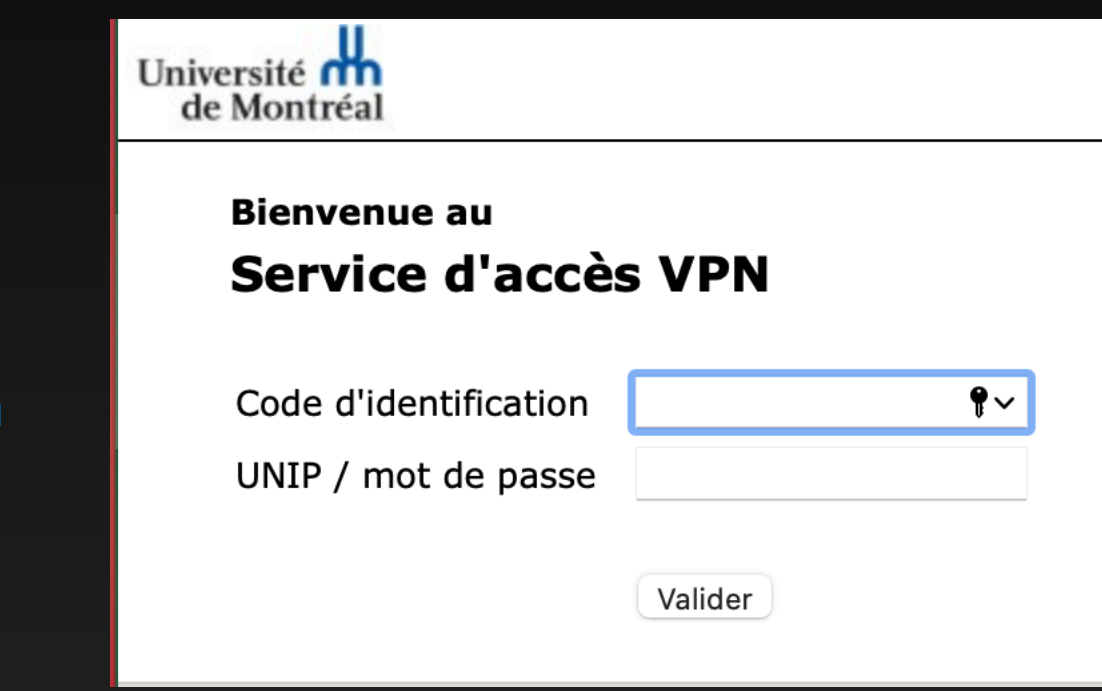

**2**

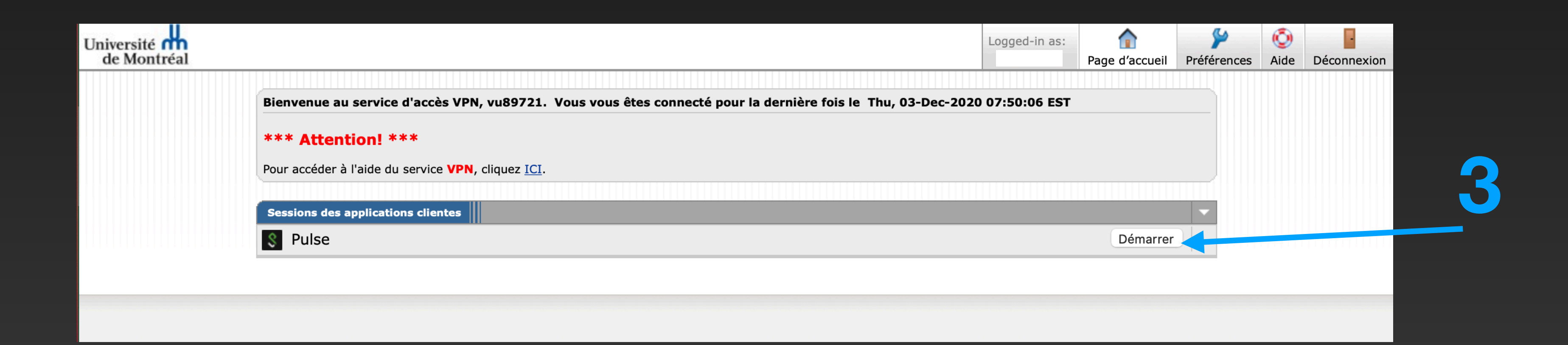

Veuillez entrer votre code d'identification et mot de passe, afin de valider votre identité.

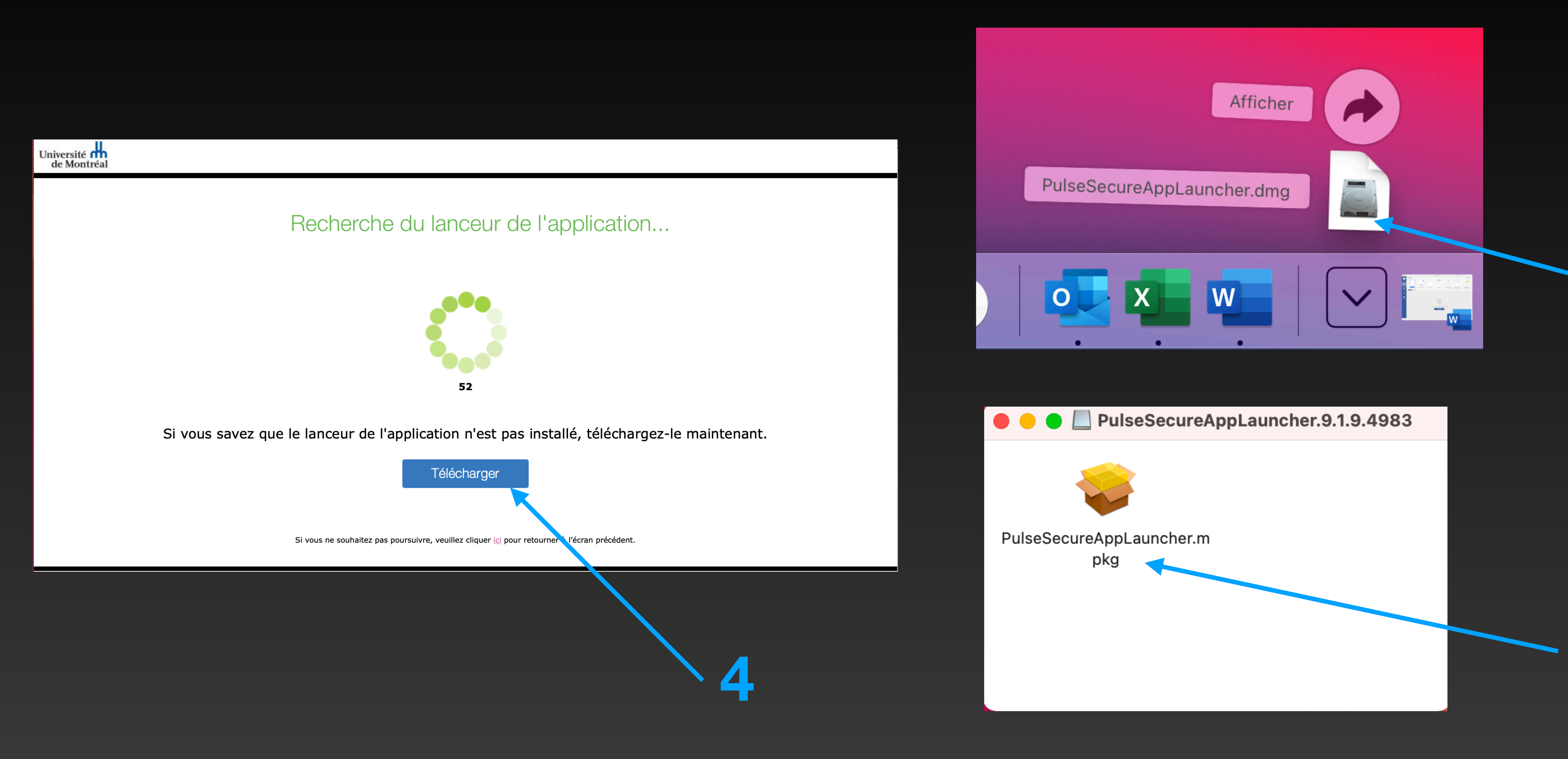

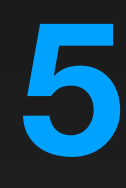

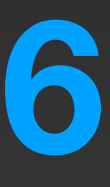

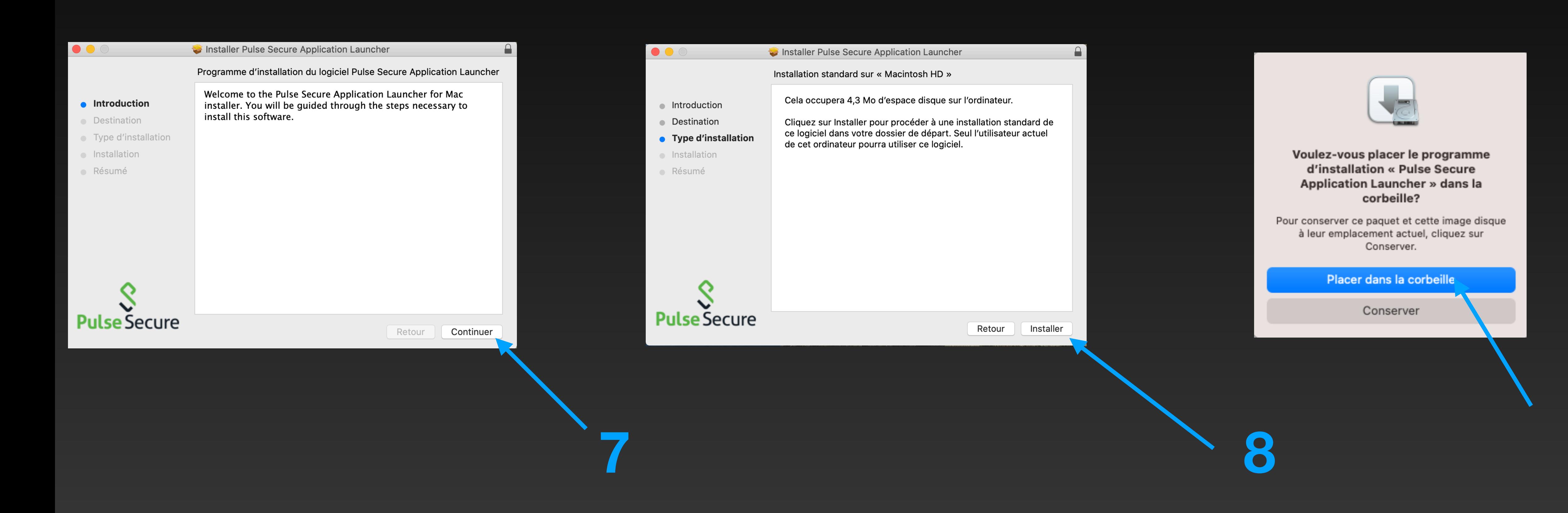

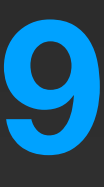

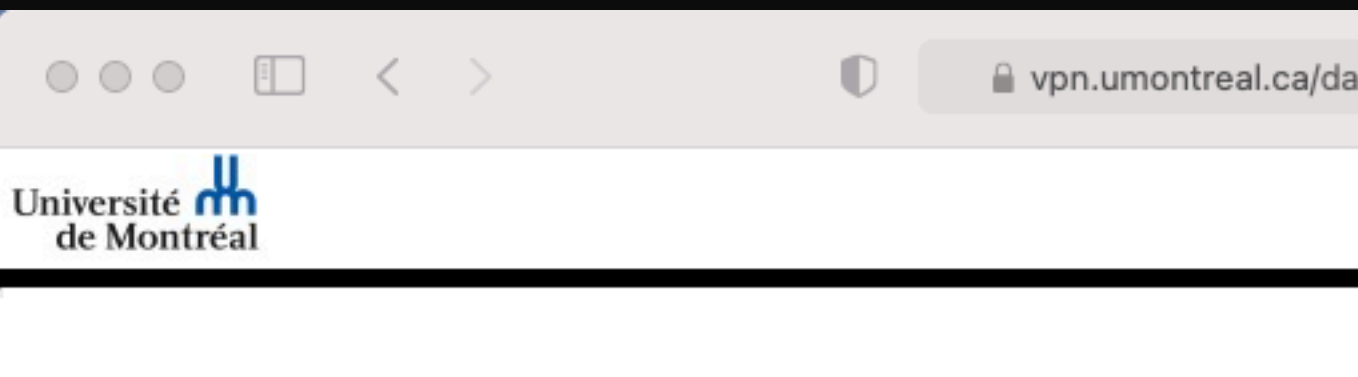

#### Une fois le lanceur de l'application téléchargé, suivez les instructions<br>d'installation suivantes.

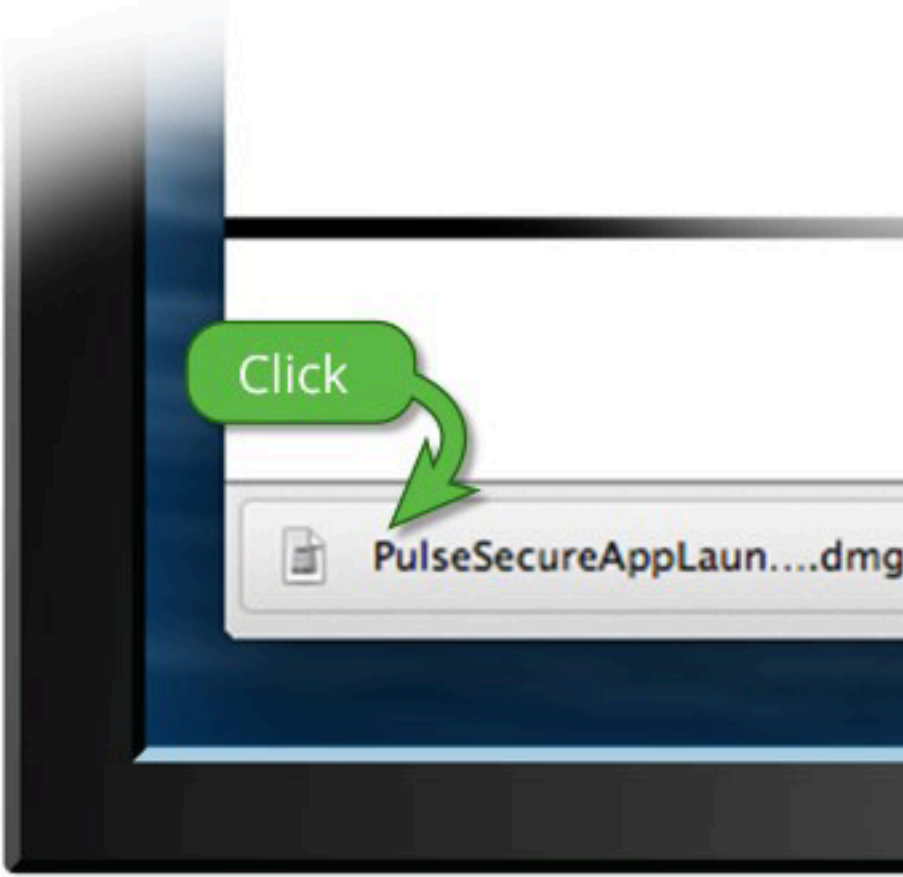

Une fois que vous aurez suivi les étapes ci-dessus, cliquez ICI pour procéder au lancement de Pulse. Nous vous recommandons de sélectionner les options « mémoriser » et « toujours » lors du processus d'installation.

Une fois que vous avez installé et démarré l'application Pulse, celle-ci s'affiche dans la barre des tâcnes

**Harry Street** 

■ vpn.umontreal.ca/dana-na/setup/psalinstall.cgi?b=%2Fdana% 9

 $\circledcirc$   $\circledcirc$  +  $\circledcirc$ 

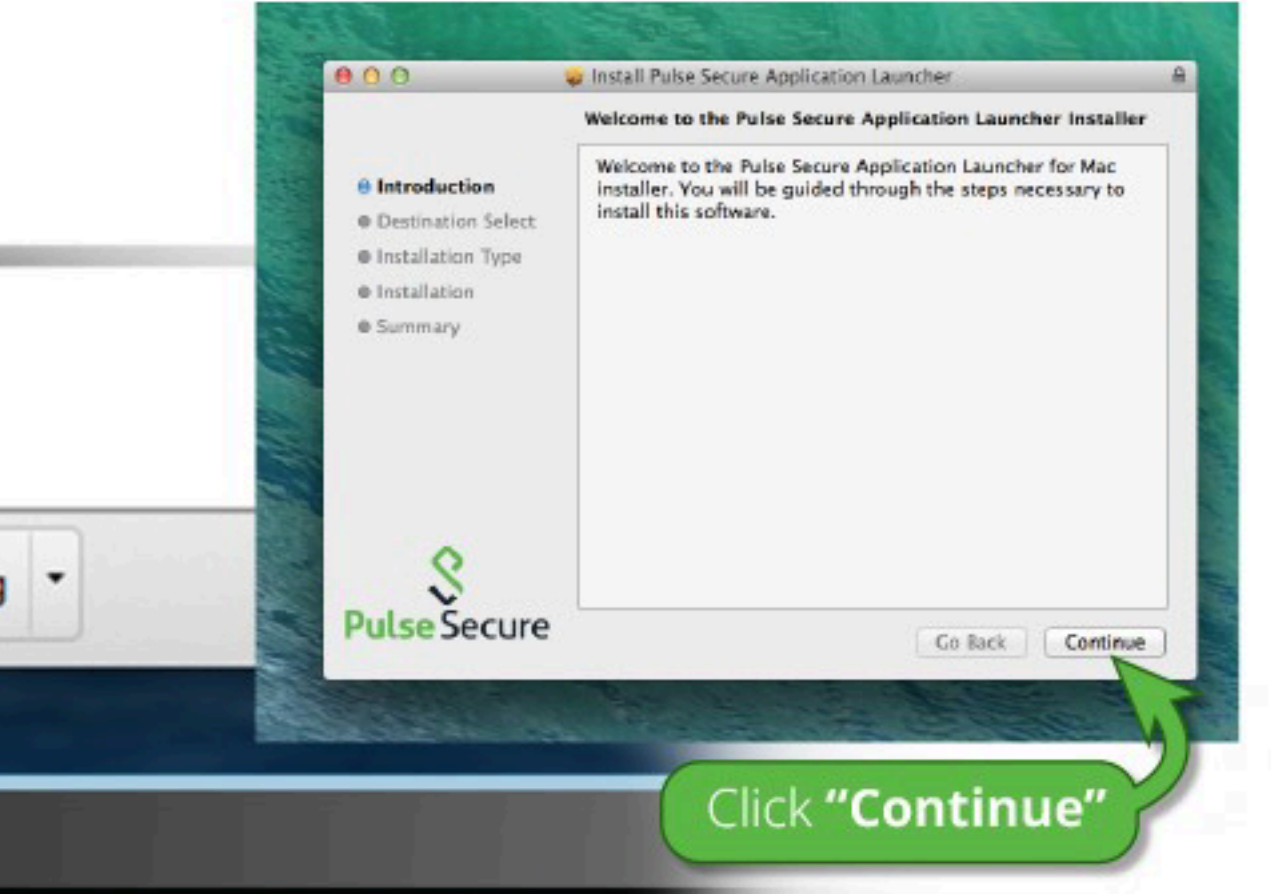

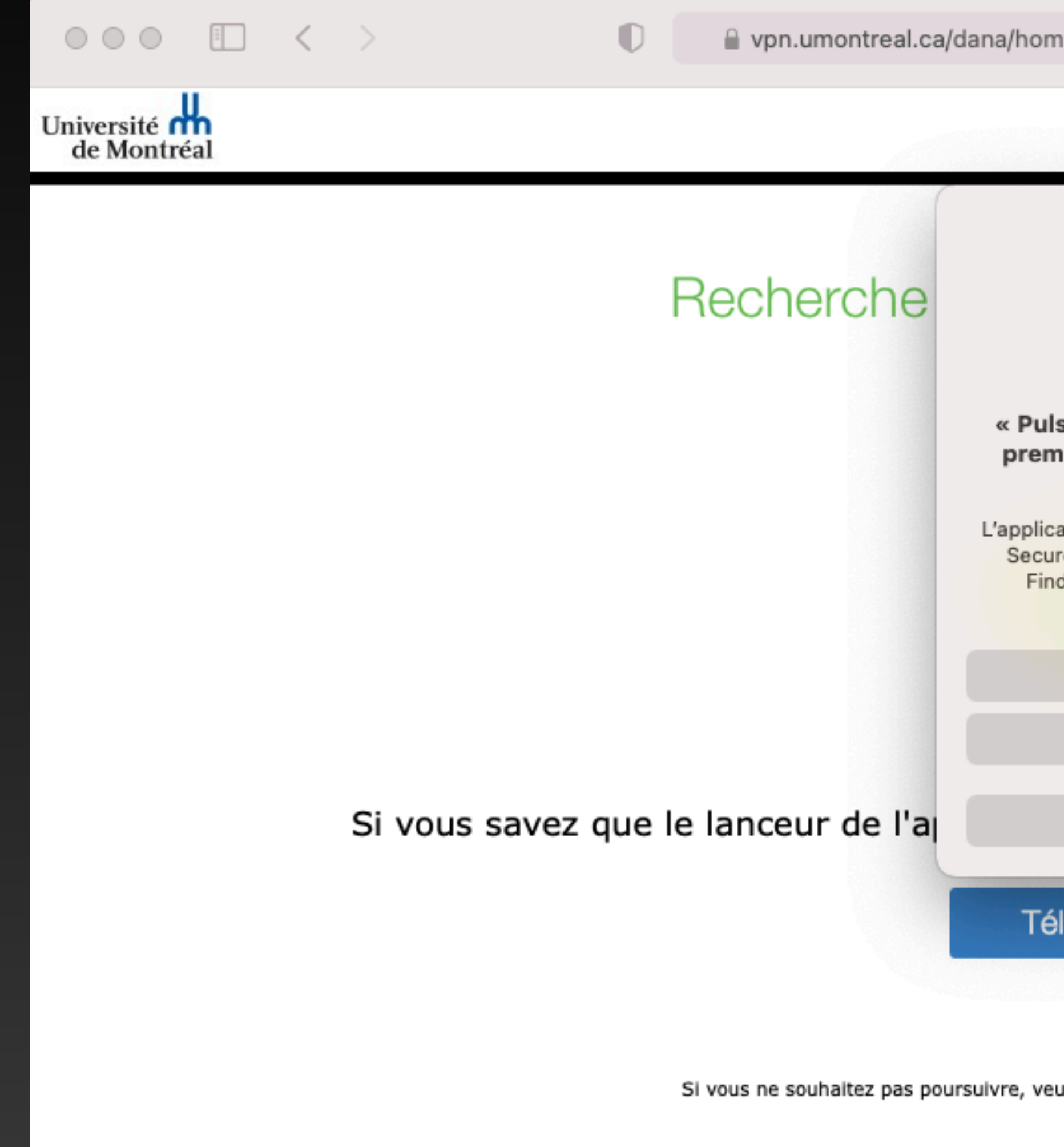

e/psalwait.cgi?app=pulse&b=%2Fd5陣 C

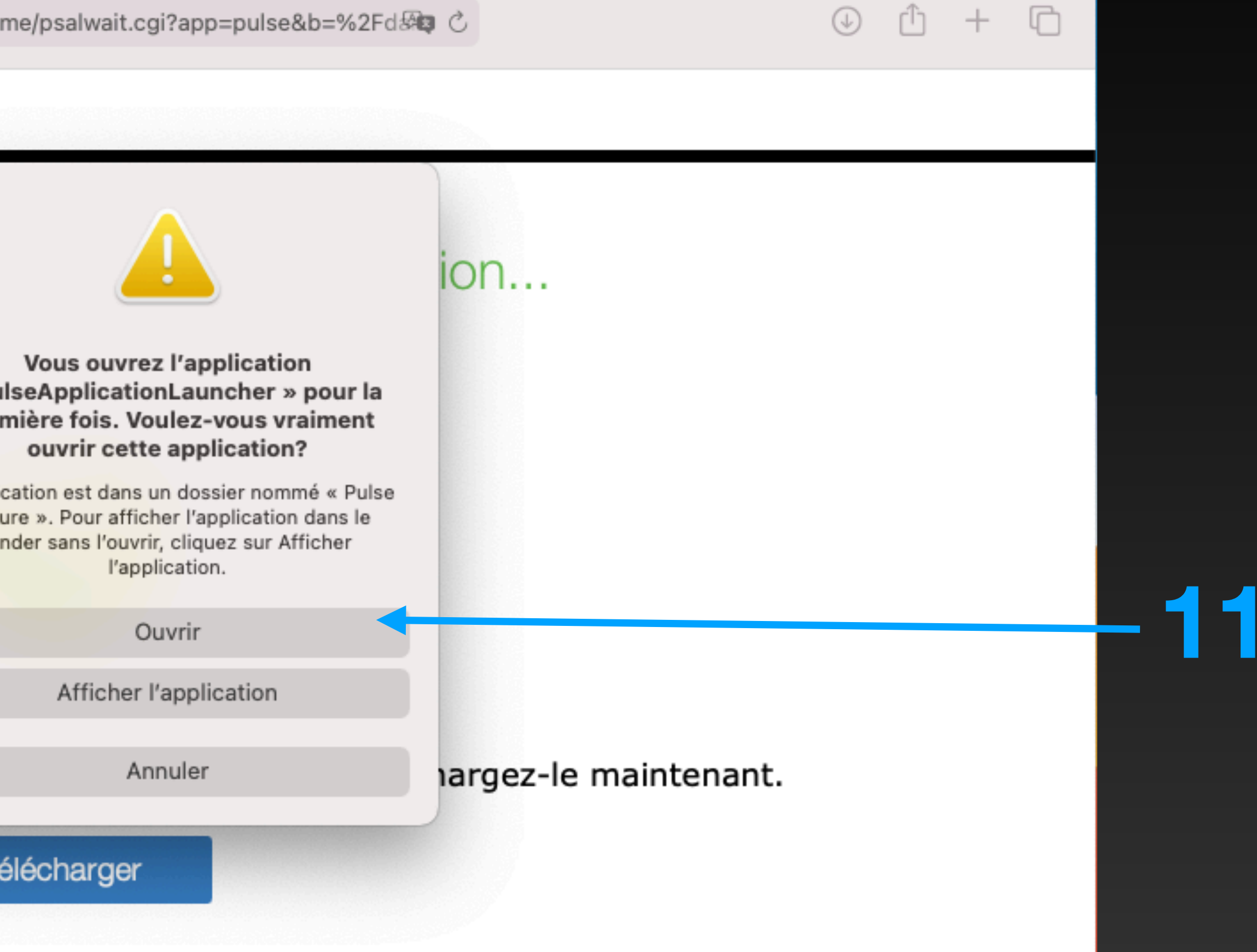

uillez cliquer **ici** pour retourner à l'écran précédent.

 $\Box$ 

 $+$ 

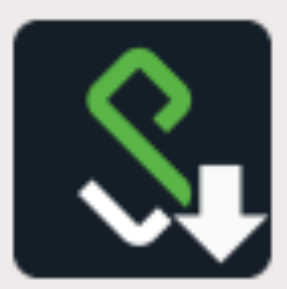

#### **Pulse Secure Application Launcher**

Voulez-vous autoriser Pulse Secure à contacter le serveur et/ou à télécharger, installer et exécuter le logiciel à partir du serveur ?

> Nom du serveur : vpn.umontreal.ca Nom du produit : Pulse Secure

> > Toujours

Oui

Non

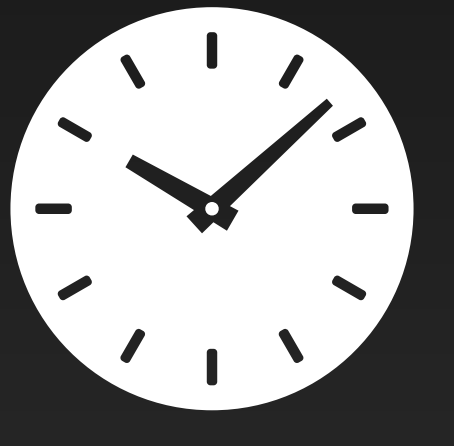

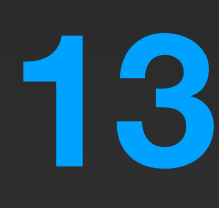

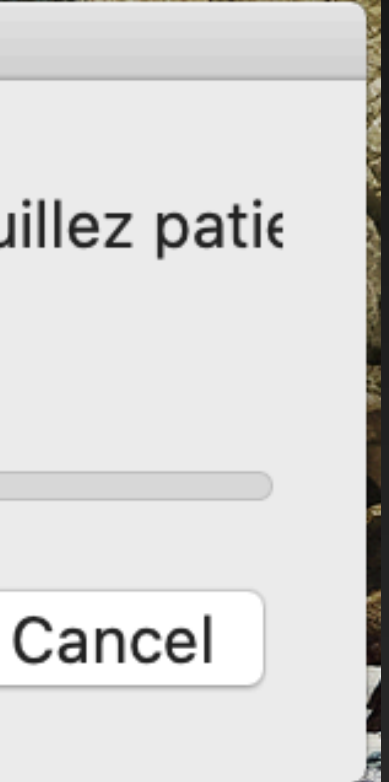

**12**

**Installation: Pulse Secure** 

Téléchargement de Pulse Secure en cours. Veuillez patie

Téléchargement de 59% terminé.

30-60 secondes peuvent s'écouler avant d'apercevoir la fenêtre de l'étape 13

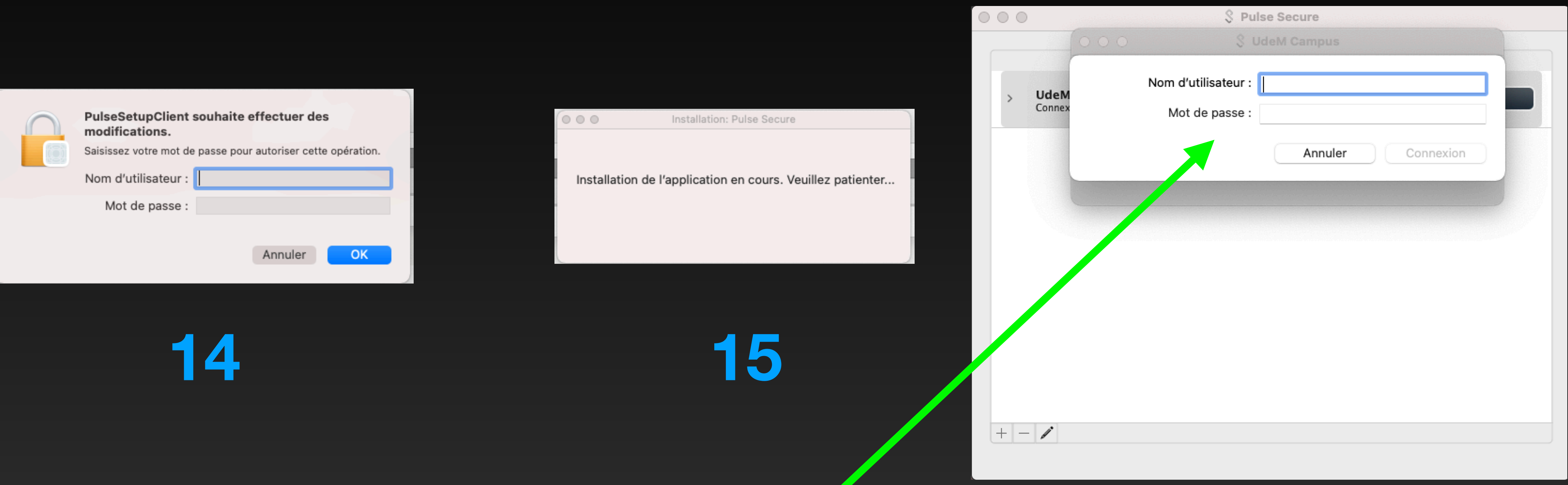

**16**

\*Il peut être nécessaire de s'authentifier à nouveau, mais normalement la connexion devrait se faire automatiquement.

# Installer Pulse Secure (FIN)

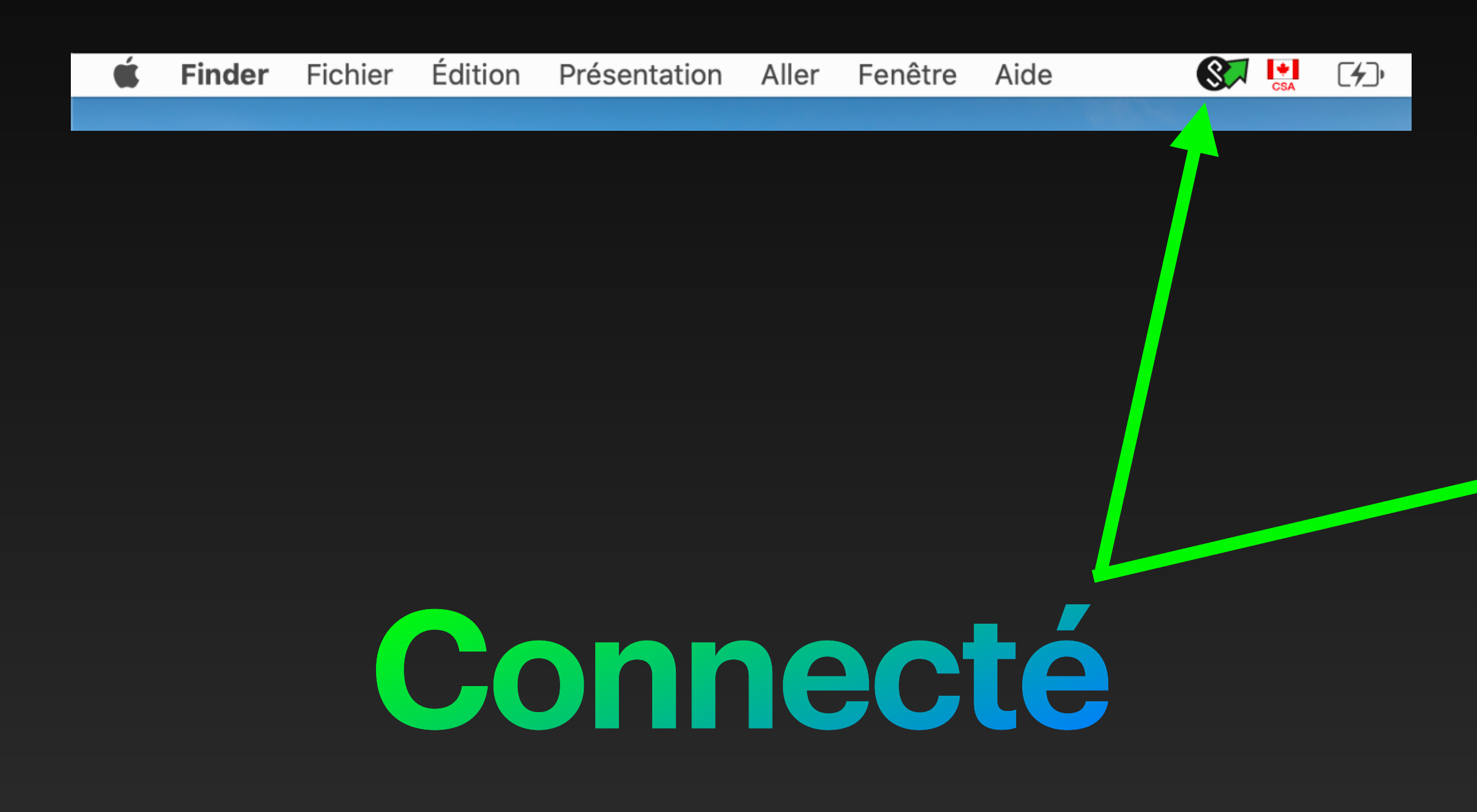

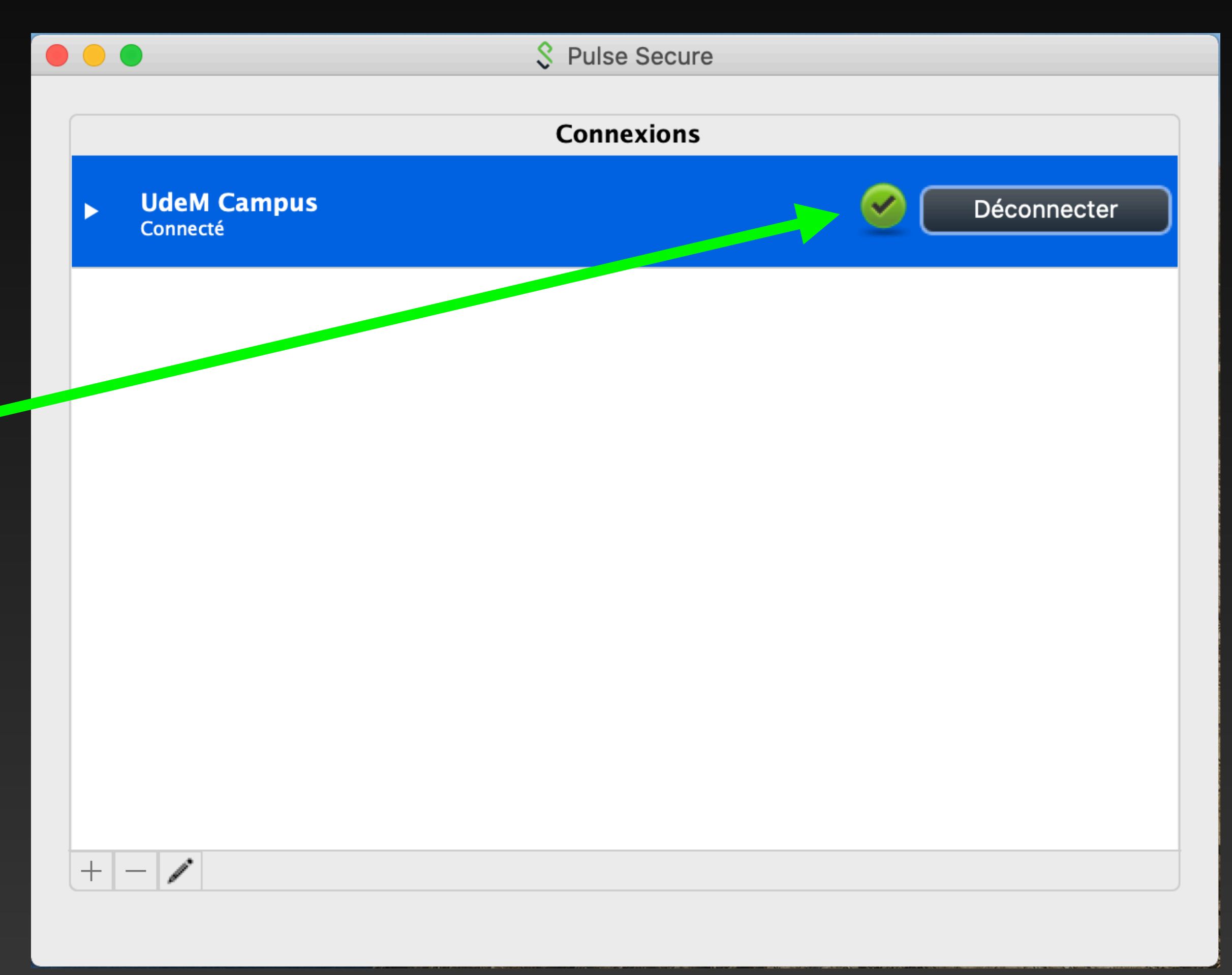